# 无刷云台控制器 简明使用指南

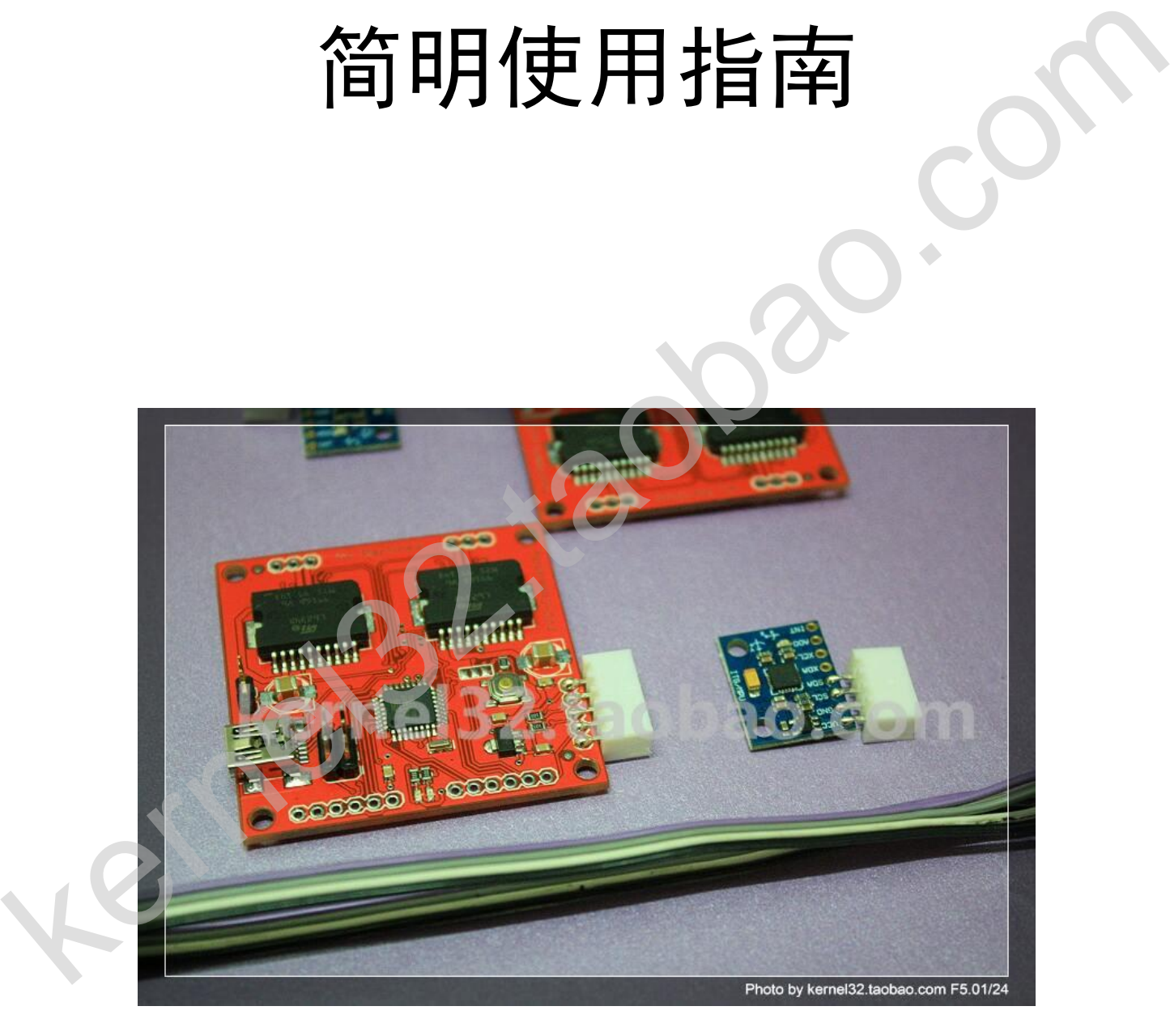

## 使用和安全须知

感谢您选用本店出品的无刷云台控制器。

本控制器是根据德国开源无刷云台项目提供图纸制作,使用的也是开源的代码,项目链 接 <http://code.google.com/p/brushless-gimbal/>。 目前提供的硬件版本为 V1.1 版,烧录的固件 版本号为 V044, 玩家可根据需要自行上项目网站下载更新固件。

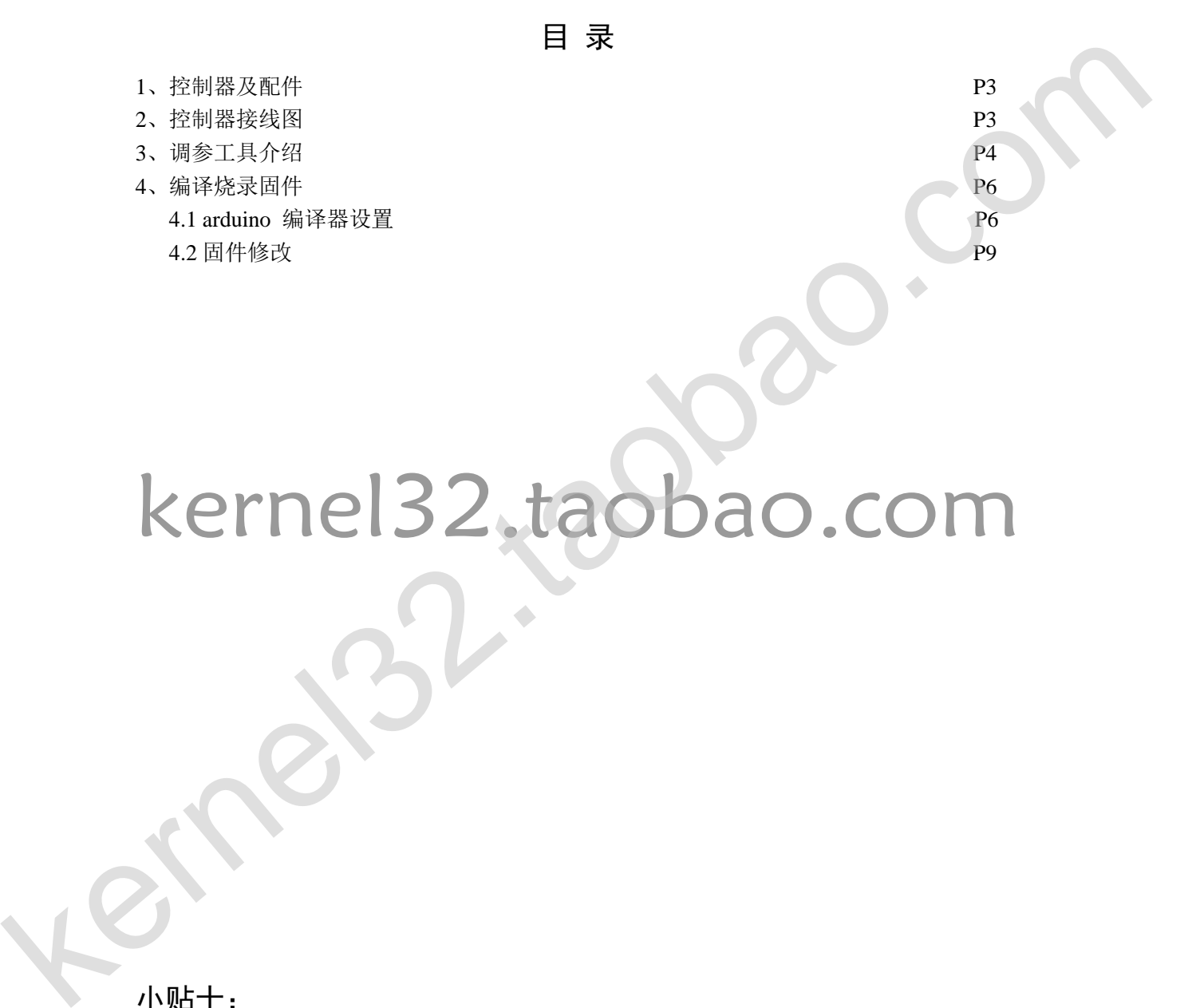

### 小贴士:

控制连接计算机调参和烧录固件,需要连接电池,不然仅靠 USB 供电不足。 目前比较稳定的固件是 V004 版本,建议不着急升级。

1、控制器及配件。

本店出售的控制包含主控、传感器、传感器连接线。主控和传感器接口使用 XH2.54 插 座, 配套 XH2.54 4P 转 5P 线。

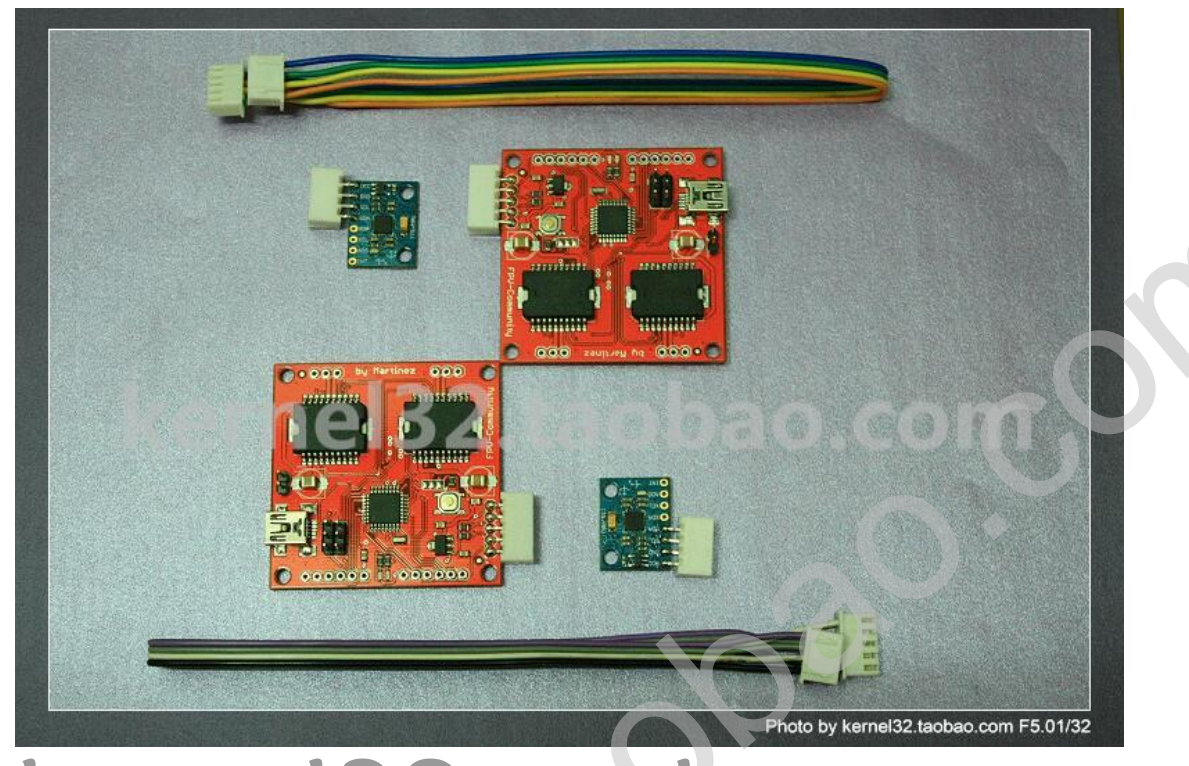

# 2.控制器接线图。 电源输入可以支持最大 4S 电池,手动俯仰控制接 A1,手动横滚控制接 A2,上方的 2 组 3P

针脚分别接 2 个电机的三相线。(4S 下电机发热严重, 慎用)

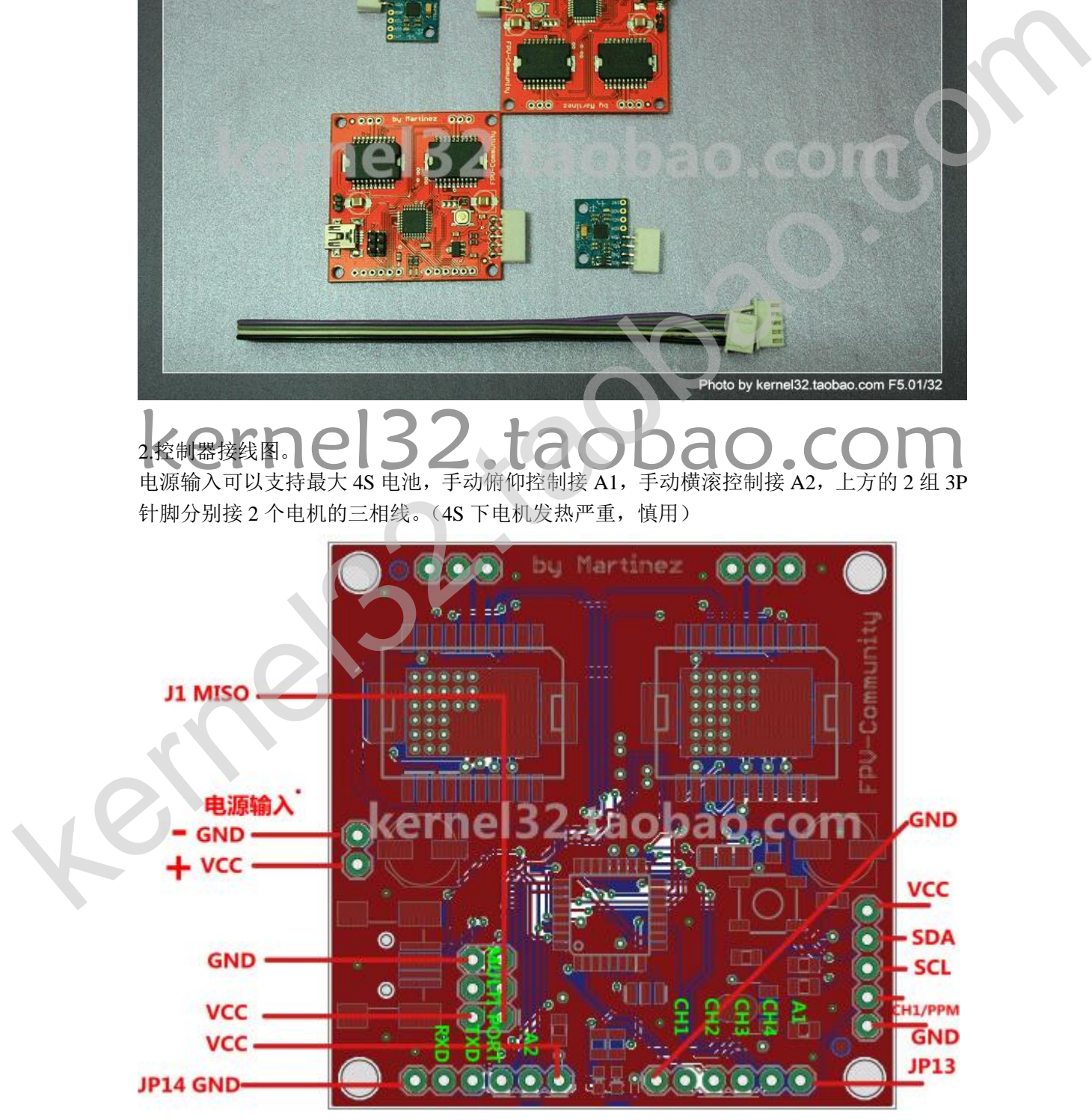

#### 3.调参工具介绍。

目前店主根据需要汉化了 3 个调参工具,所有程序均可在 QQ 群 236284685 的群共享内下载。 下图为第三方调参工具,支持 V044 以上固件。"定义"模块是用来修改固件源码 definitions.h 文件中有关电机的配置参数,修改保存后需要重刷固件方能生效。其中"默认 Adress"需修 改为 LOW, 电机才能正常工作(后面关于代码修改也是改这个参数)。

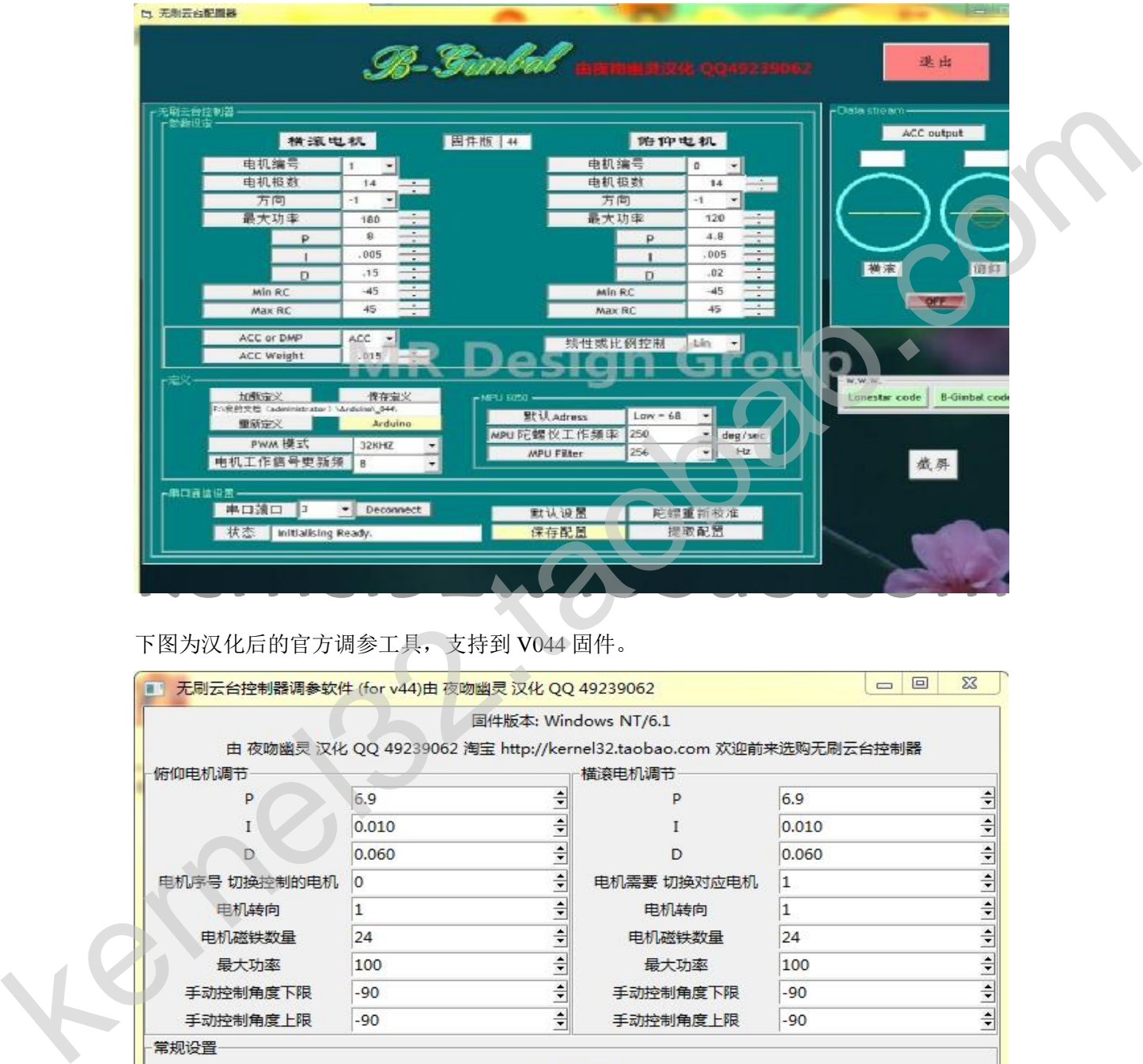

下图为汉化后的官方调参工具,支持到 V044 固件。

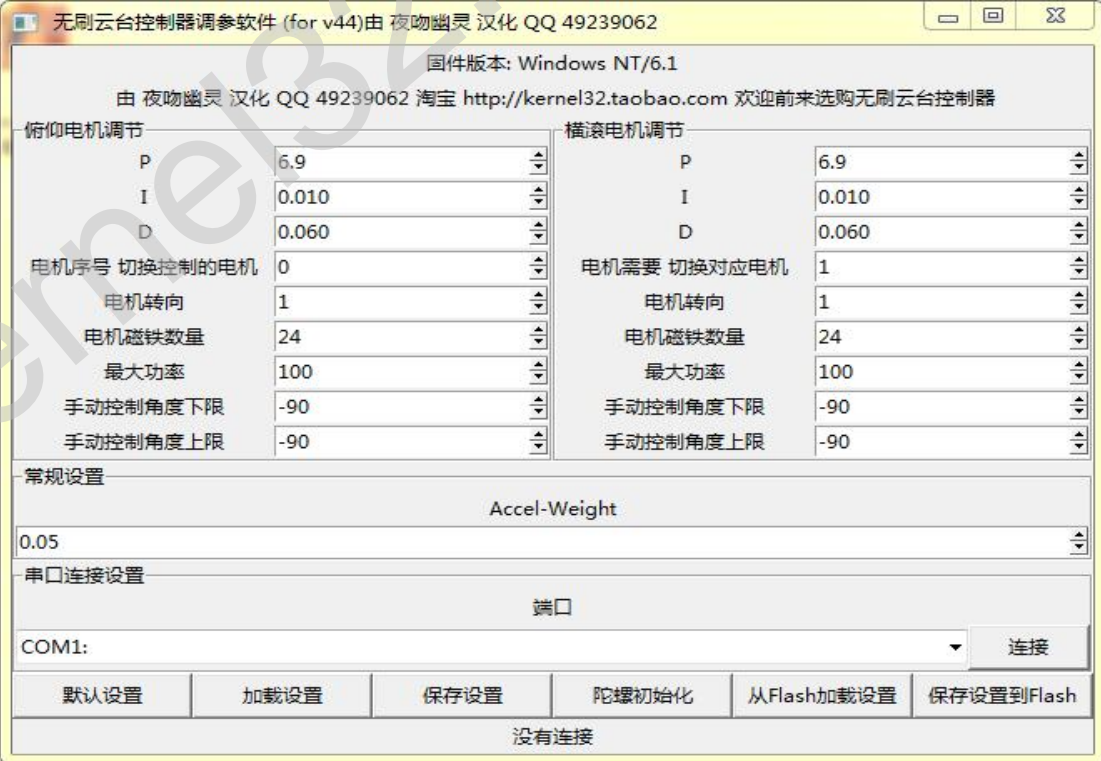

#### 下图为官方调参程序 V046 版,支持 V046B 固件。

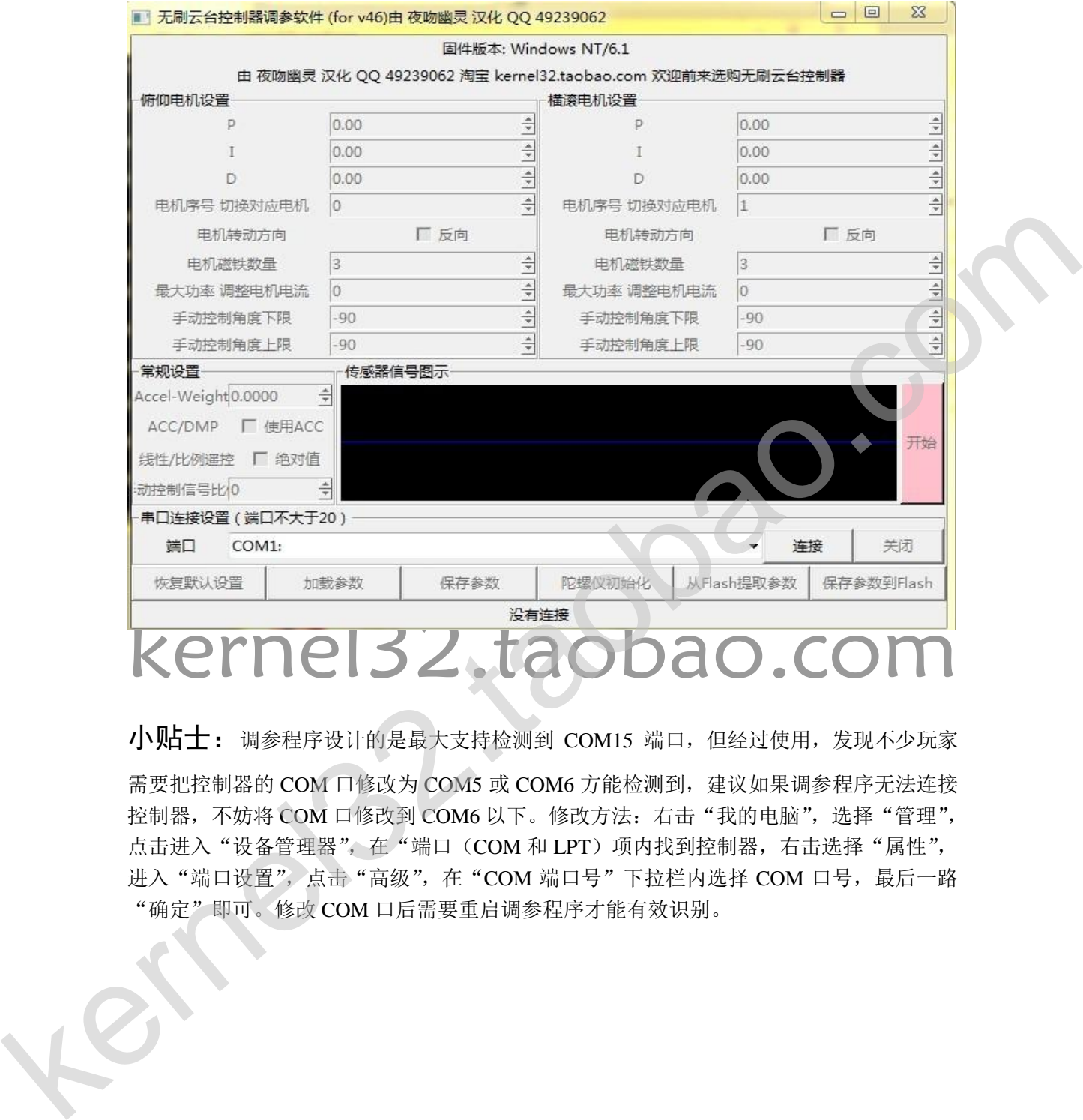

小贴士: 调参程序设计的是最大支持检测到 COM15 端口, 但经过使用, 发现不少玩家

需要把控制器的 COM 口修改为 COM5 或 COM6 方能检测到,建议如果调参程序无法连接 控制器,不妨将 COM 口修改到 COM6 以下。修改方法:右击"我的电脑",选择"管理", 点击进入"设备管理器", 在"端口(COM 和 LPT)项内找到控制器, 右击选择"属性", 进入"端口设置",点击"高级",在"COM 端口号"下拉栏内选择 COM 口号,最后一路 "确定"即可。修改 COM 口后需要重启调参程序才能有效识别。

4、编译烧录固件

编译固件源代码需要使用 arduino 编译器,这个可以上网自行下载安装,使用 1.01 和 1.03 版本均可。

4.1 arduino 编译器设置

Arduino 编译器安装完毕后, 默认是英文版, 为了使用方便, 我们首先要设置一下, 改 为中文版。

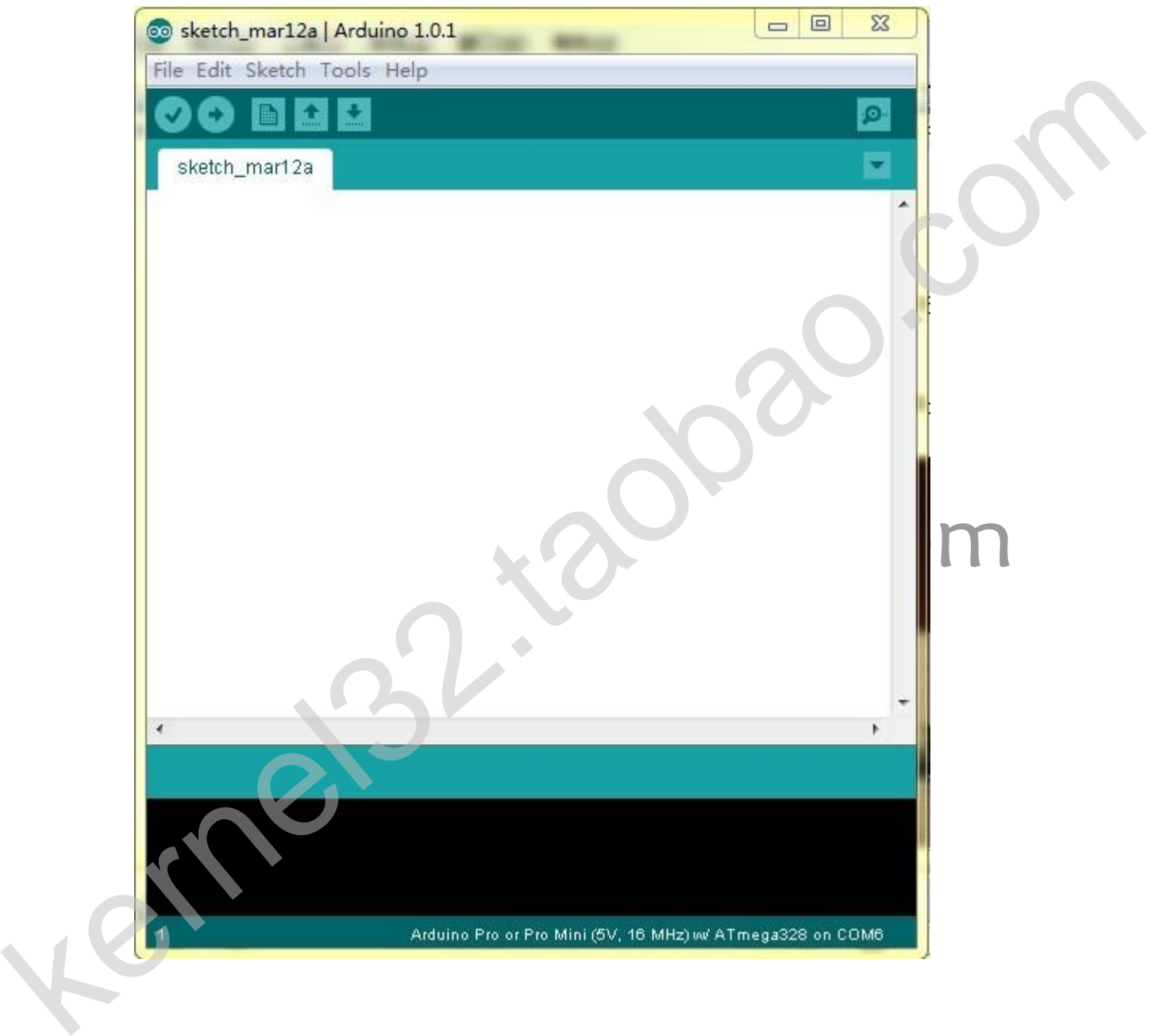

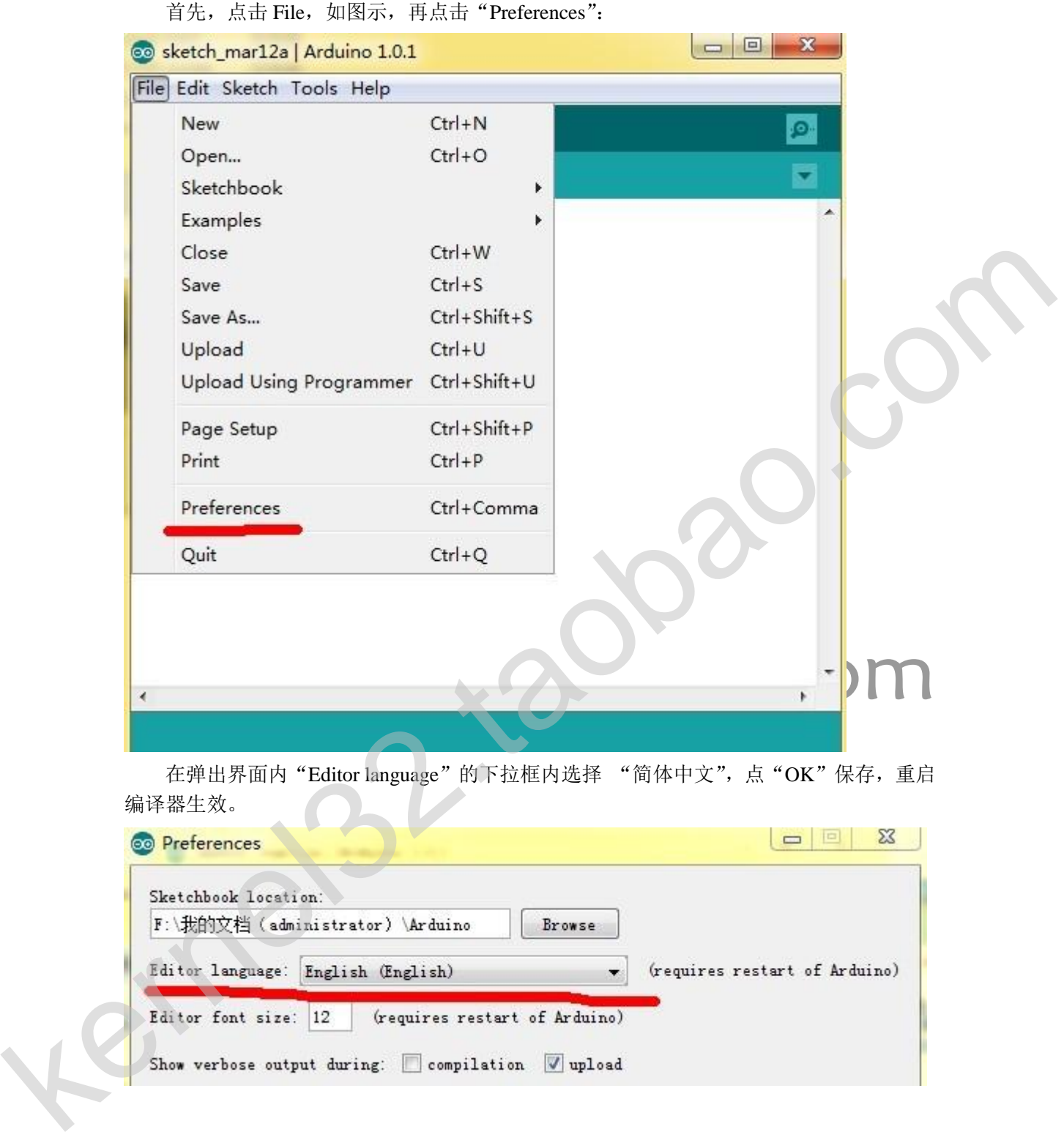

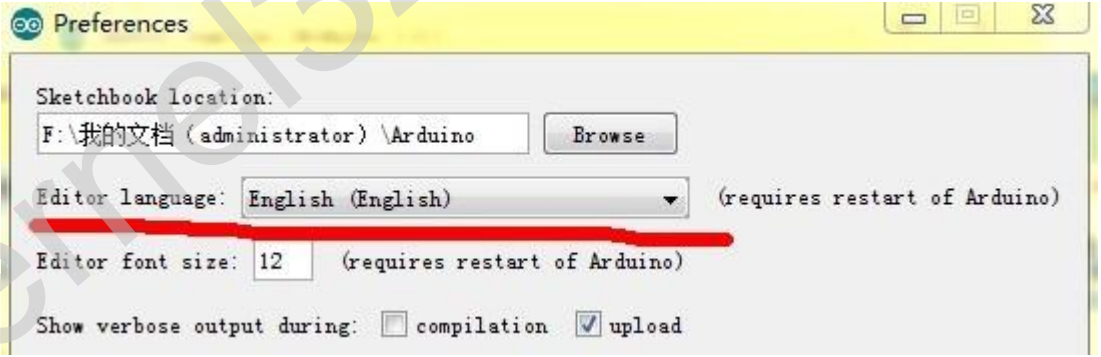

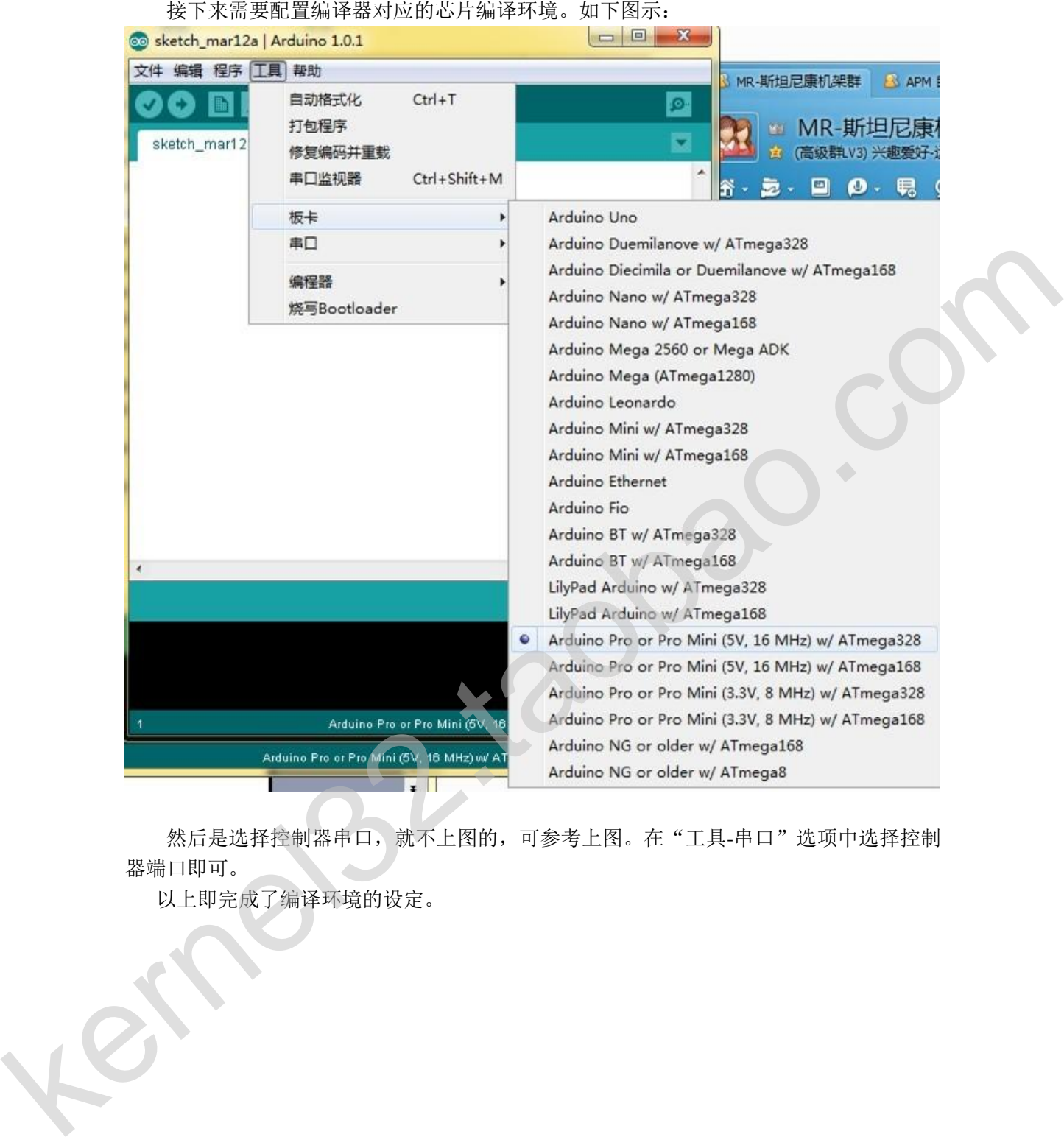

然后是选择控制器串口,就不上图的,可参考上图。在"工具-串口"选项中选择控制 器端口即可。

以上即完成了编译环境的设定。

#### 4.2 固件修改

在 arduino 编译器中,点击"文件",点击"打开",然后到源代码目录选择代码主文件 "0XX.ino",如下图示:

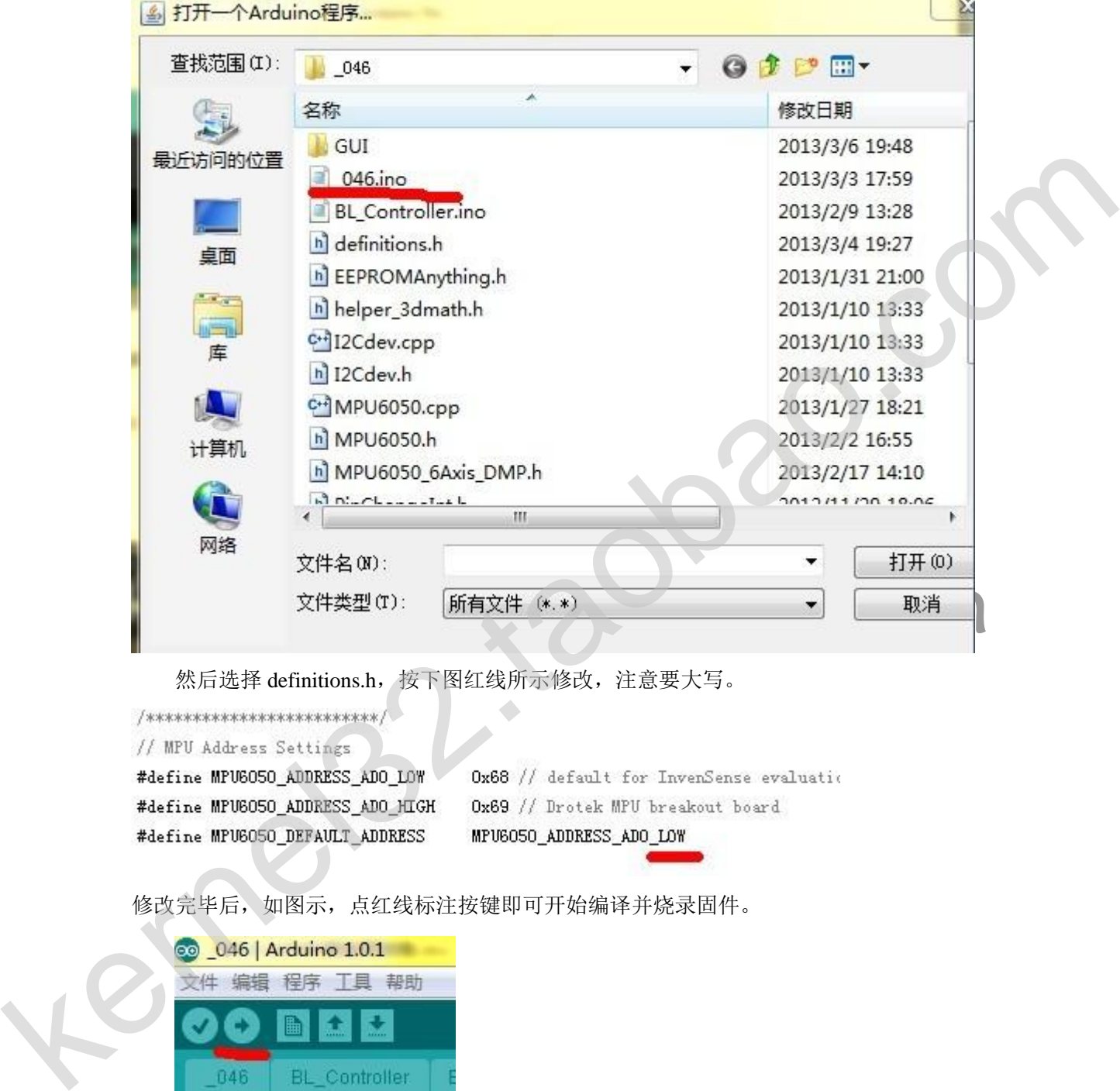

然后选择 definitions.h, 按下图红线所示修改, 注意要大写。

修改完毕后,如图示,点红线标注按键即可开始编译并烧录固件。

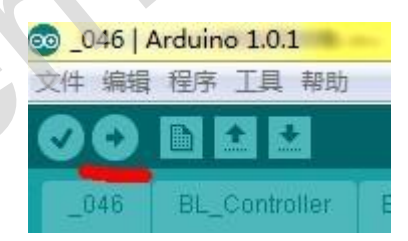

最后祝飞行愉快J 夜吻幽灵